1. If you are not signed in to Chrome you will see this icon in the top right of the Chrome browser. Click on the icon.

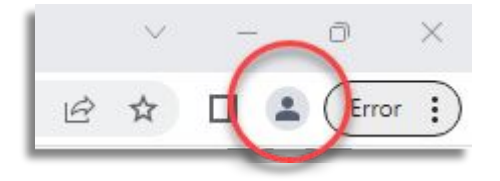

Google Sign in to Chrome

Sign in with your Google Account to get your bookmarks, history, passwords, and other settings

on all your devices

Not your computer? Use Guest mode to sign in privately

Help Privacy Term

Forgot email?

Learn more Create account

English (United States)

2. Click Turn on sync…

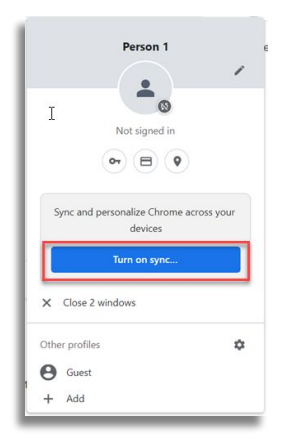

3. Enter your apps email address:

## **firstname.lastname@apps.wylieisd.net**

- WYLIE ISD Sign in 4. Sign in with your Username or StudentID @wylieisd.net username@wylieisd.net Can't access your account? Back Next WYLIE ISD ← solizk@wylieisd.net 5. Enter your password Enter password Password Forgot my password Sign in
- 6. Clicking yes here will sync your bookmarks and passwords that you have saved in Google.

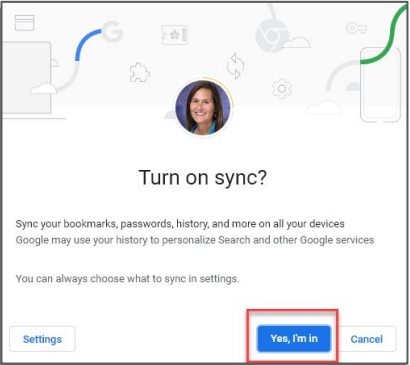